### How to use your access code

for your e-books or Classroom Presentation Tool

Use these instructions to use your access code on Oxford Learner's Bookshelf.

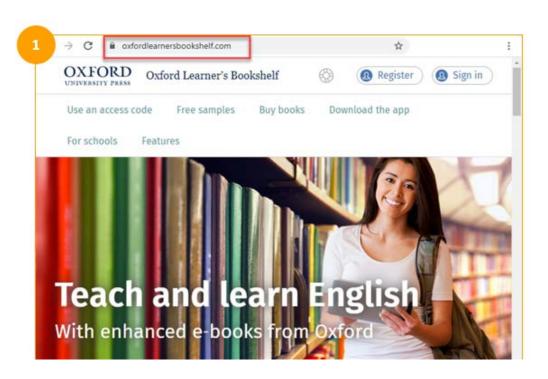

Go to www.oxfordlearnersbookshelf.com

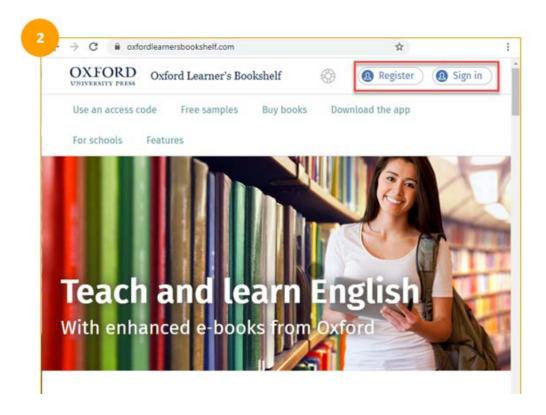

Register for an Oxford ID or 'Sign in' if you already have one.

#### Registering a new account?

Important! Remember your username and password. Use them each time you sign in.

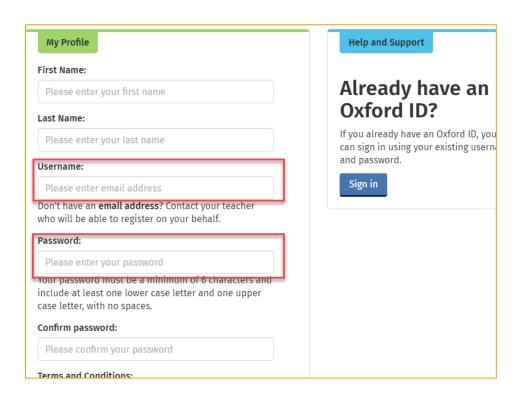

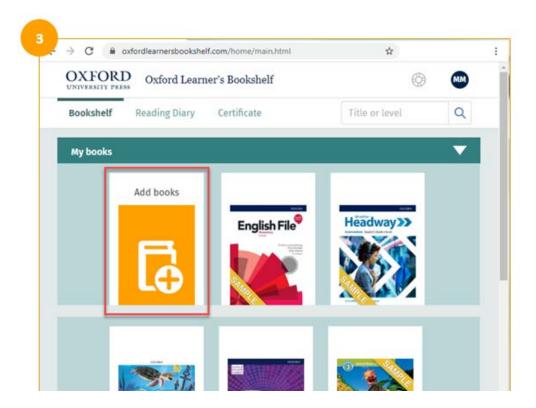

To use your Access Code, choose the 'Add books' button.

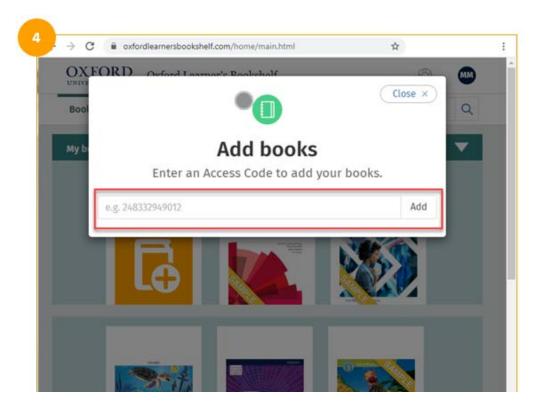

Put your Access Code in the box.

**Important!** You only need to use the code once.

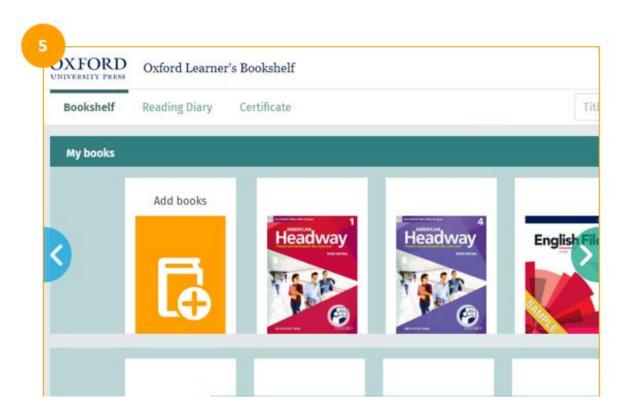

Your book is now on your bookshelf. The books are ordered by title.

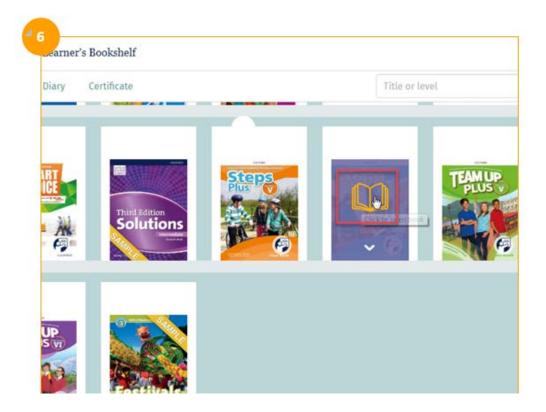

To open the book, click on its cover.

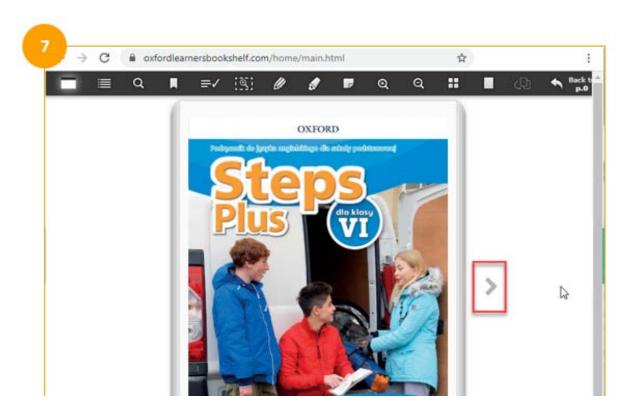

When the book opens, use arrows to turn the pages.

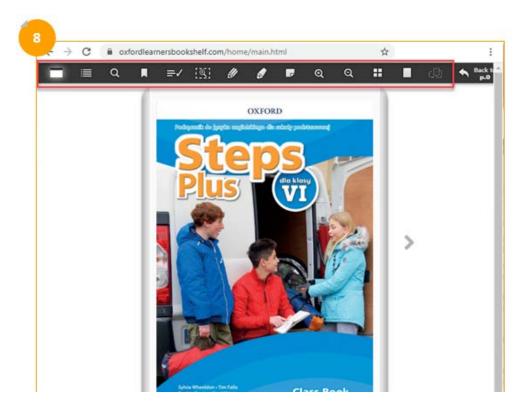

Explore the toolbar to search, add notes and much more.

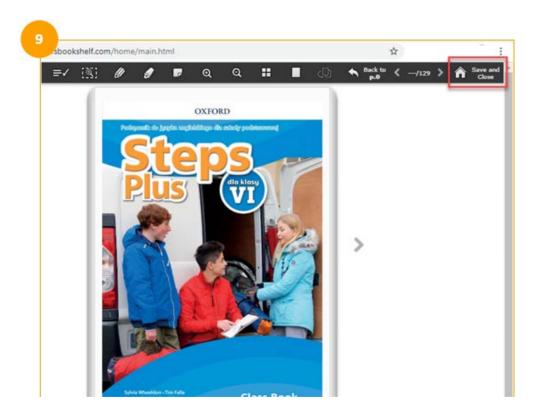

To close the book, click on the 'Save and Close' button.

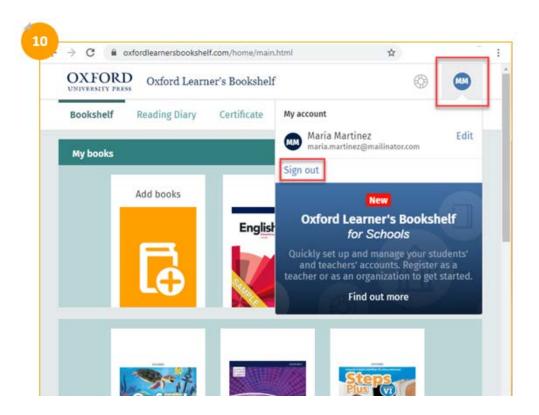

Sign out by clicking on your ID button and choose, 'Sign out'.

## Download e-books to a computer or device

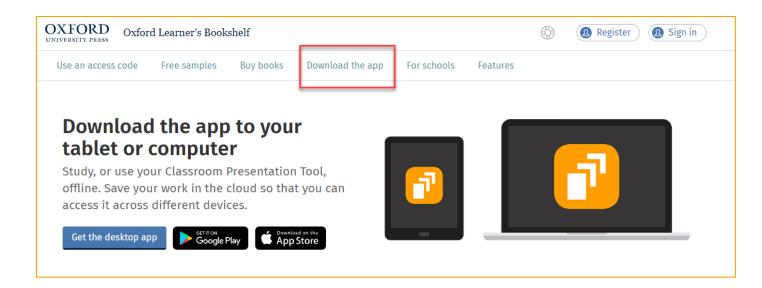

You can download your e-books to your <u>iPad</u> or <u>Android</u> device.

You can also work offline on your computer. Learn about our desktop app.

# Need more help?

Learn more at our **YouTube channel** 

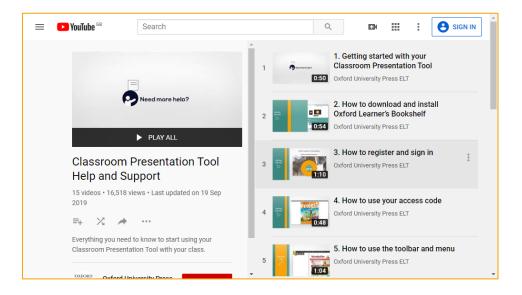

You can also select the help icon on oxfordlearnersbookshelf.com (English)

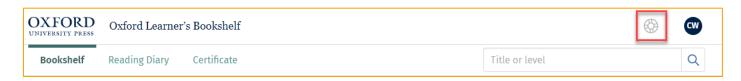

#### Contact us

⊠ eltsupport@oup.com

3 +44 (0)1865 521 498 - this is a UK telephone number